## Rave Alerts

Rave Alert provides UIW emergency communications, course announcements and other important course information delivered via text message or email. To utilize this option you need to sign up for Rave Alert through MyWord.

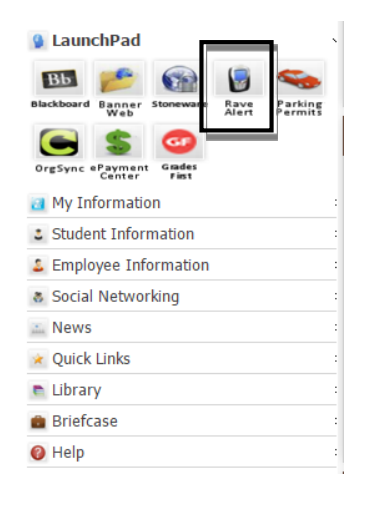

- 1. Log into MyWord.
- 2. Click the **Rave Alert** icon on the Launch Pad.

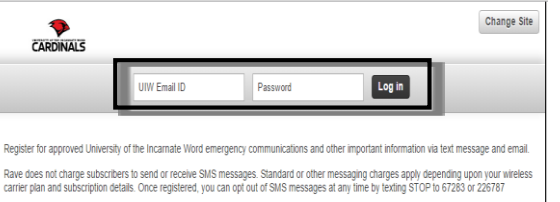

- 3. Login with UIW network/Blackboard username and password.
- 4. Click **Login.**

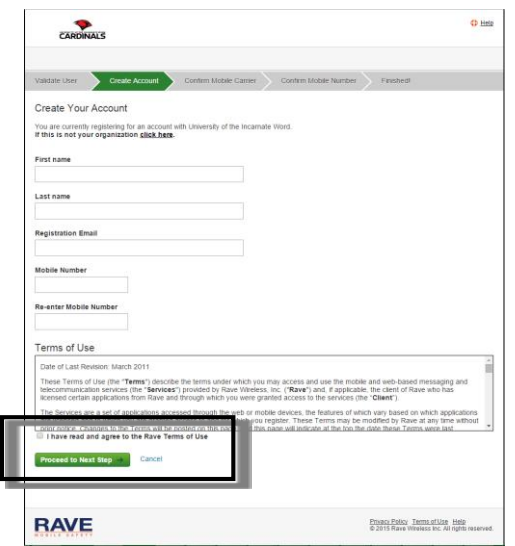

5. You will be able to create your account with Rave Alert by entering your information into the empty fields.

6. On the **Terms and Conditions section**, check the **agreement** box*. If you have previously logged into Rave, this step will be skipped.*

7. Click **Proceed to Next Step.**

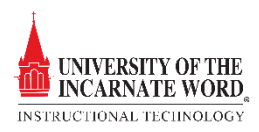

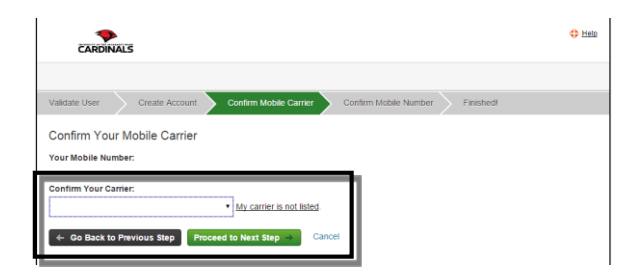

 $\sum_{n=1}^{\infty}$ 

Confirm Your Mobile Number

Please enter the 4-digit code that we've texted to 210-473-8437 (T-Mobile).<br>If you don't receive the text, you can request a new one, If carrier is incorrect, <u>click here to m</u>

de later

- 8. You will need to confirm your mobile carrier. Please select you mobile network carrier.
- 9. Click **Proceed to Next Step.**

 $O$  Help

our carrier. If you do

10. Since you entered your cell phone information, this allows you to receive text message alerts. You will be sent a 4-digit code that you will have to enter. Click **Finish.** 

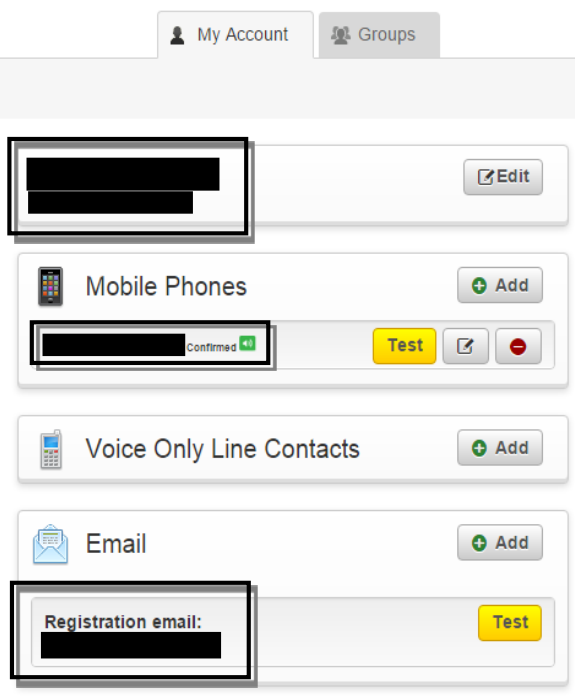

11. You will now be able to see what email addresses and phone numbers will receive any notifications.

12. Click the **Add** Buttons to add a cell phone, number, email address, or landline option to your Rave account.

13. Rave alerts will be received at these addresses and phone numbers in addition to your UIW Cardinal Mail Account.

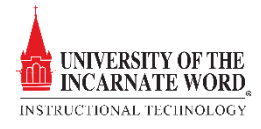

## *STUDENTS WANTING TO USE BLACKBOARD ANNOUNCMENTS*

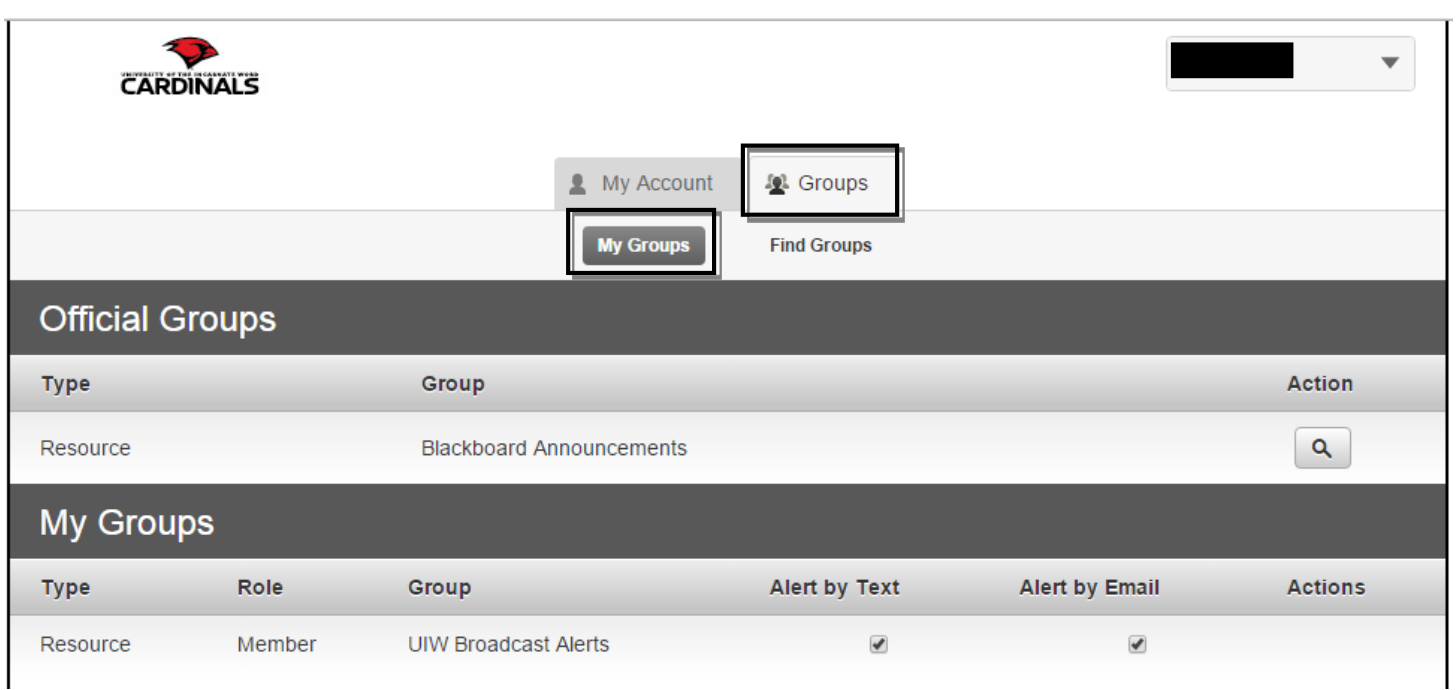

- 1. Click the **Groups Tab**
- 2. Locate **My Groups**, and click the Blackboard announcements link Users may modify default settings for all courses/organizations or select their preferred settings for each individual course or organization

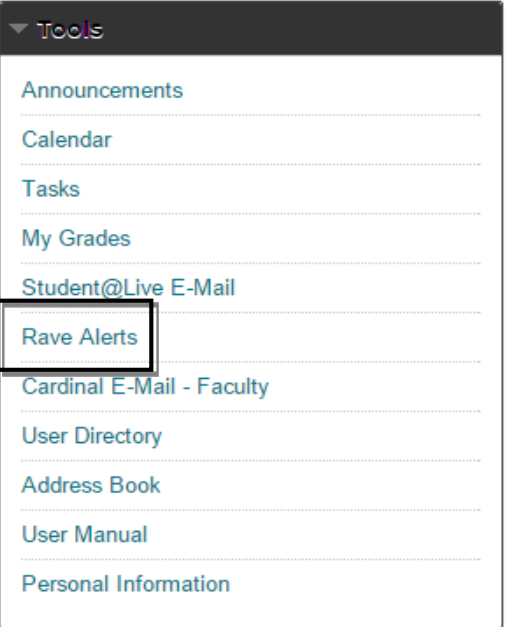

3. If you have not setup the Blackboard Rave Alerts at this time please do the following.

- a. Login to **Blackboard.**
- b. Under the **Tools** section you will click **Rave Alerts**.
- c. You will then be prompted to login to Rave Alerts.

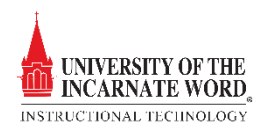

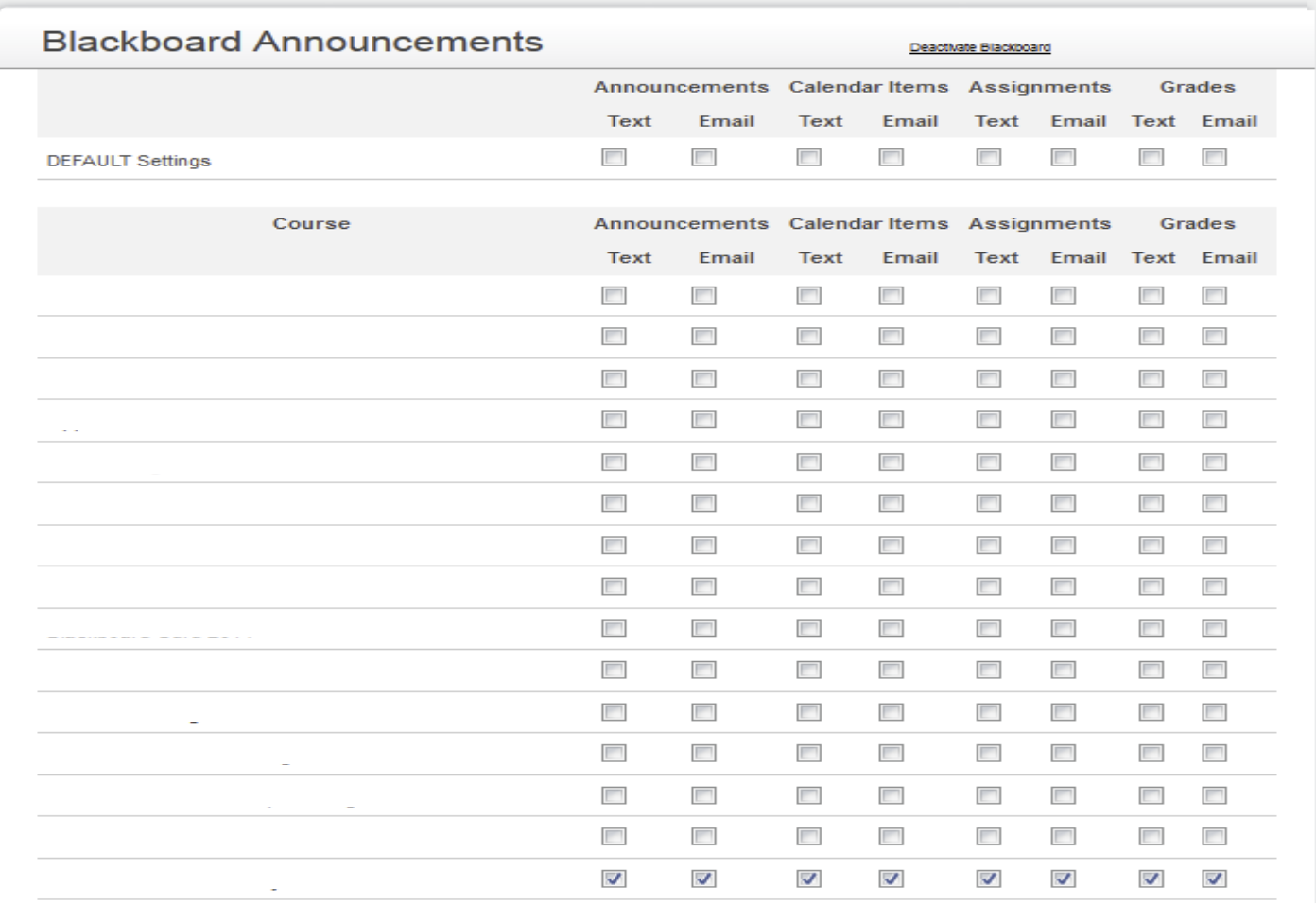

- 4. Check off each of the boxes for the *Type* (**Email** or **Text**) and the *Category* (**Announcements, Calendar, Assignments, Grades**) of Rave alerts that you want to receive.
- 5. *Remember that standard text messaging rates apply.*

## 6. Click **Submit**

A new page will open notifying you that the alert settings have been saved.

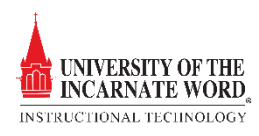